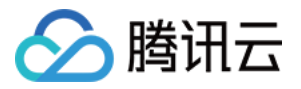

# 短视频 **SDK License** 指引 产品⽂档

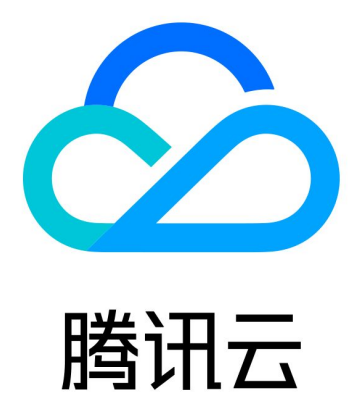

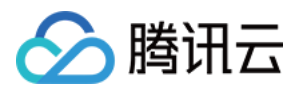

【版权声明】

©2013-2024 腾讯云版权所有

本文档著作权归腾讯云单独所有,未经腾讯云事先书面许可,任何主体不得以任何形式复制、修改、抄袭、传播全 部或部分本⽂档内容。

【商标声明】

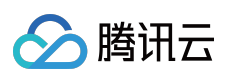

及其它腾讯云服务相关的商标均为腾讯云计算(北京)有限责任公司及其关联公司所有。本文档涉及的第三方主体 的商标,依法由权利人所有。

【服务声明】

本文档意在向客户介绍腾讯云全部或部分产品、服务的当时的整体概况,部分产品、服务的内容可能有所调整。您 所购买的腾讯云产品、服务的种类、服务标准等应由您与腾讯云之间的商业合同约定,除非双方另有约定,否则, 腾讯云对本⽂档内容不做任何明⽰或模式的承诺或保证。

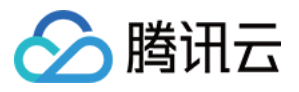

# 文档目录

[License](#page-3-0) 指引 新增/续期/升降级 [License](#page-3-1) [配置查看](#page-19-0) License

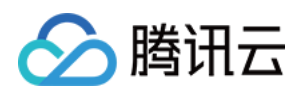

# <span id="page-3-1"></span><span id="page-3-0"></span>License 指引 新增/续期/升降级 License

最近更新时间:2024-01-04 10:39:26

购买短视频 License 后, 您可在实时音视频、 [云直播](https://console.tencentcloud.com/live/license) 或 [云点播](https://console.tencentcloud.com/vod/license)任何一个产品的控制台对 License 进行新增、续期和 版本升降级等操作。本文档将对短视频 License 正式版的新增、续期和版本升降级等操作进行说明指引。 短视频 SDK 提供测试版 License,您可通过**免费申请**短视频 SDK 测试版 License 使用授权来体验**短视频制作 + 视频** 播放功能,详情参见[免费测试](https://www.tencentcloud.com/document/product/1069/55368#)。

#### 注意:

购买短视频 License 可获得短视频 SDK 使用授权, 使用**短视频制作 + 视频播放**功能。10.1 版本起, 若您只需使用 SDK 的视频播放功能,也可单独申请视频播放 [License](https://www.tencentcloud.com/document/product/266/51098) 获得播放器 SDK 使用授权, 操作指引参见 播放器 License。

### 正式版 License

#### 购买正式版 **License**

选择购买合适的短视频 License 获得使用授权(自购买之日起计算,授权有效期为1年后次日00:00:00止)。

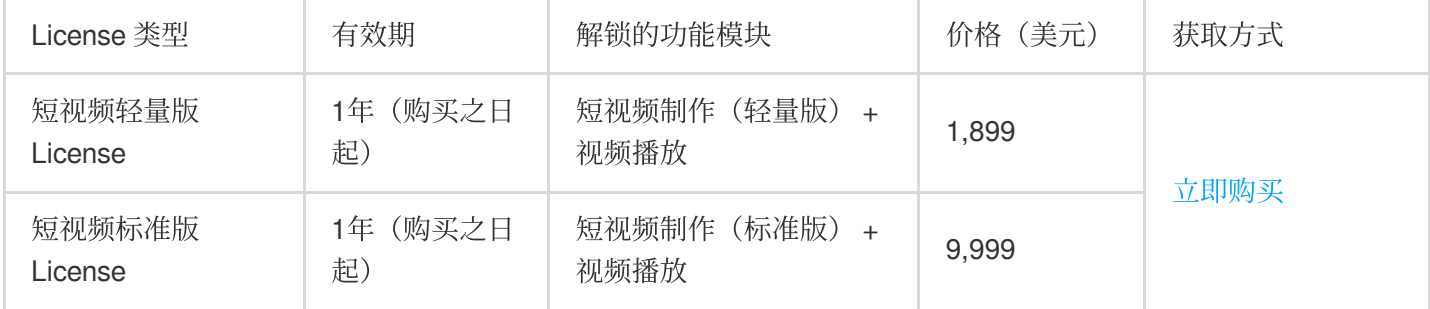

#### 绑定正式版 **License**

购买短视频 License 后,您可在实时音视频、 [云直播](https://console.tencentcloud.com/live/license) 或 [云点播](https://console.tencentcloud.com/vod/license)任何一个产品控制台的 License 管理页面绑定短视频 正式版 License。您可以选择新建正式应⽤并绑定短视频 **License** 或在已创建的应⽤上解锁短视频功能并绑定 License 两种方式进行正式版 License 绑定。

方式一:新建正式应用并绑定短视频 License

方式二:已创建的应用上解锁短视频功能并绑定 License

1. 进入实时音视频、 [云直播](https://console.tencentcloud.com/live/license) 或 [云点播](https://console.tencentcloud.com/vod/license)任何一个产品控制台 License管理, 单击**新建正式 License**。

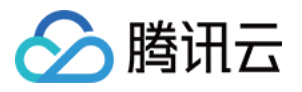

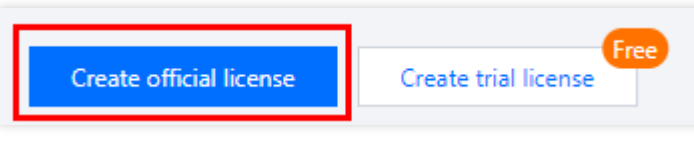

2. 填写正式应用的 App Name 、 Package Name 和 Bundle ID 信息, 勾选 **短视频 License** (短视频制作 +视频播放), 选择标准版或轻量版, 单击下一步。

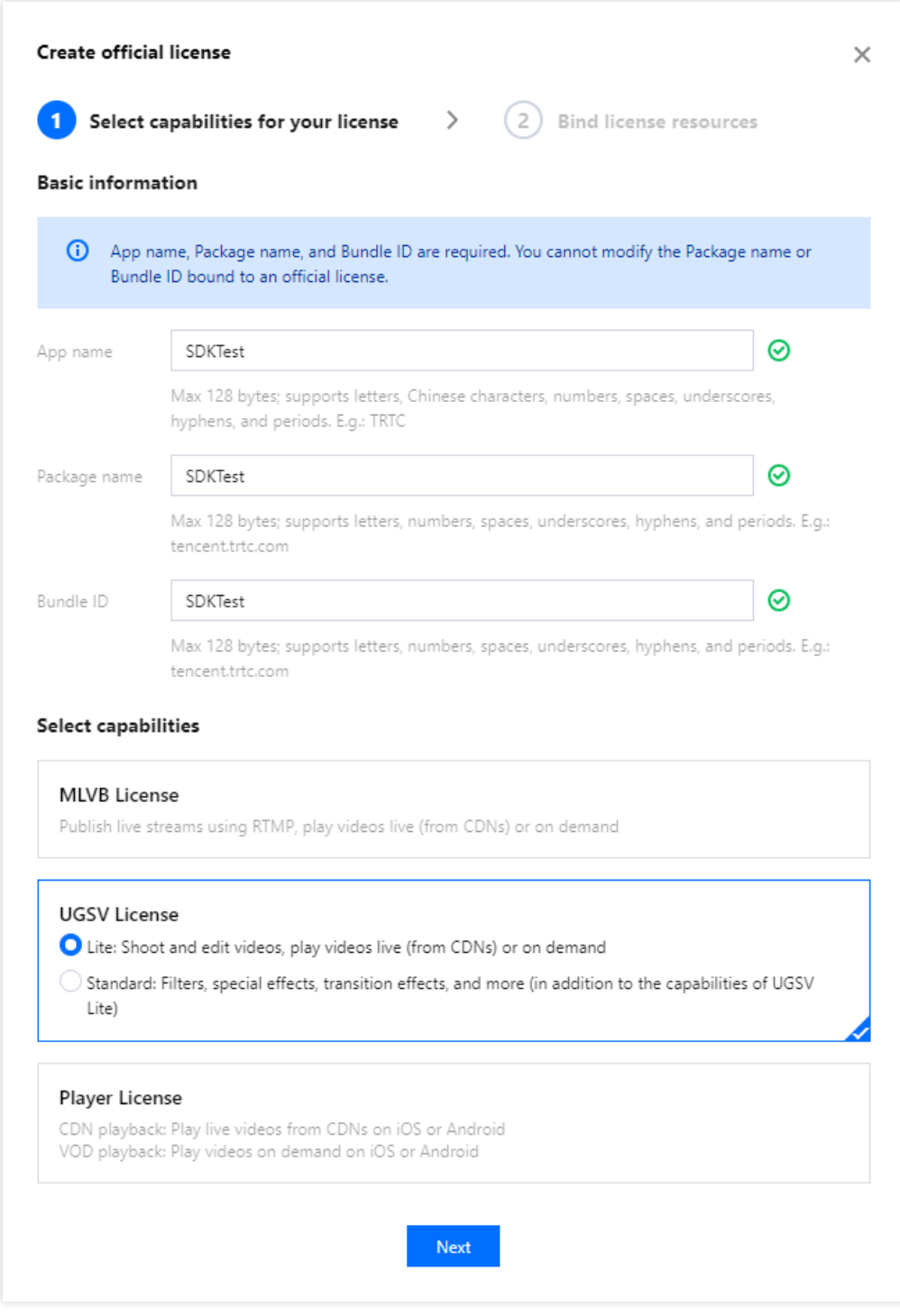

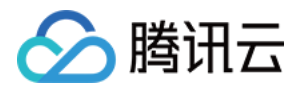

3. 进入选择资源项并绑定 License 界面, 点击立即绑定, 选择未绑定的短视频 License (若没有可绑定的 License 资 源,可前往音视频终端 SDK 购买页 购买), 并单击确定即可创建应用并生成正式版 License。

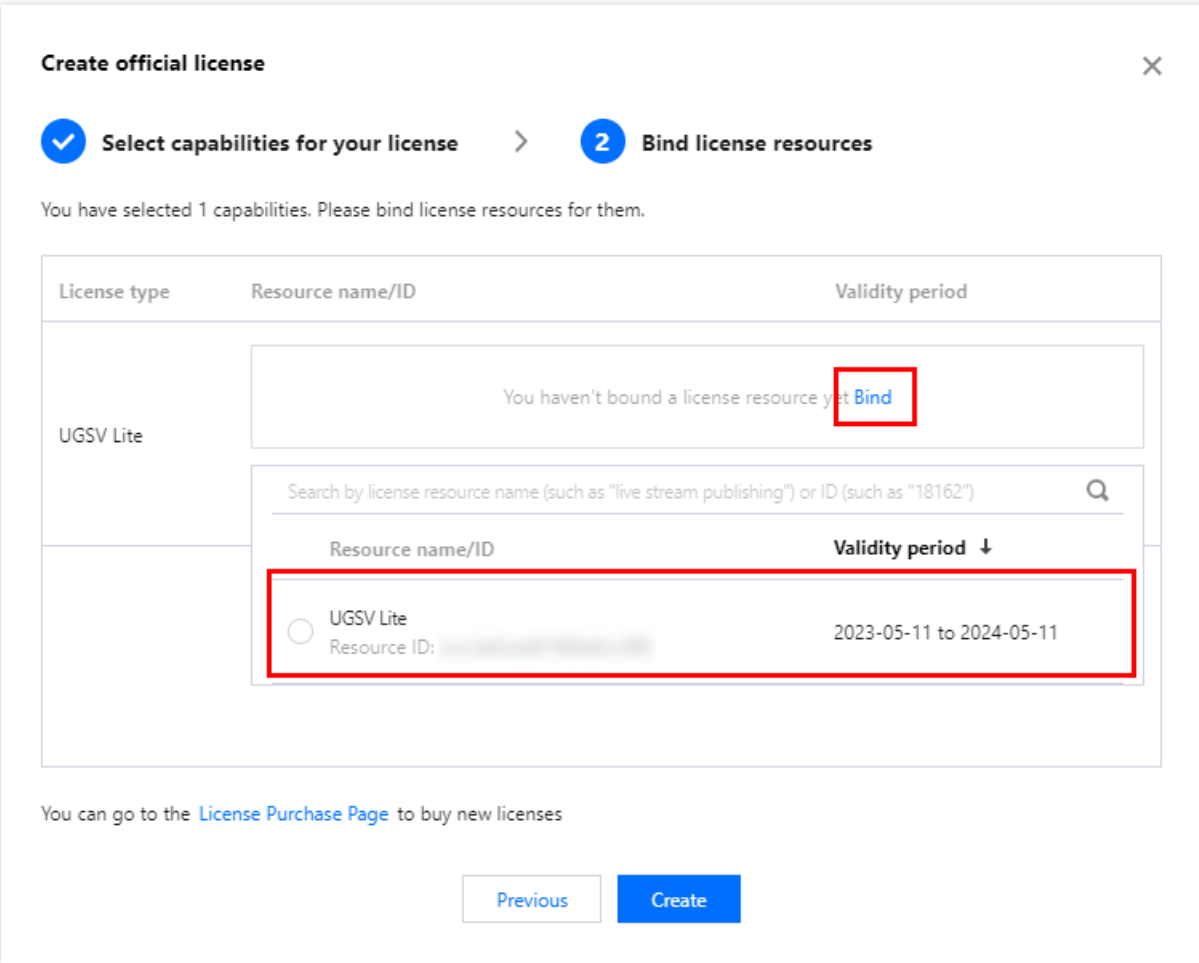

#### 说明:

单击确定前需要再次确认 Bundle ID 和 Package Name 与业务使用包名信息一致, 如与提交到商店的不一致, 请在 提交前进行修改,正式版 License 一旦提交成功将无法再修改 License 信息。

4. 正式版 License 成功创建后, 页面会显示生成的正式版 License 信息。在 SDK 初始化配置时需要传入 License URL 和 License Key 两个参数,请妥善保存以下信息。

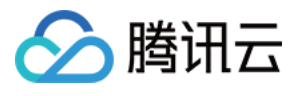

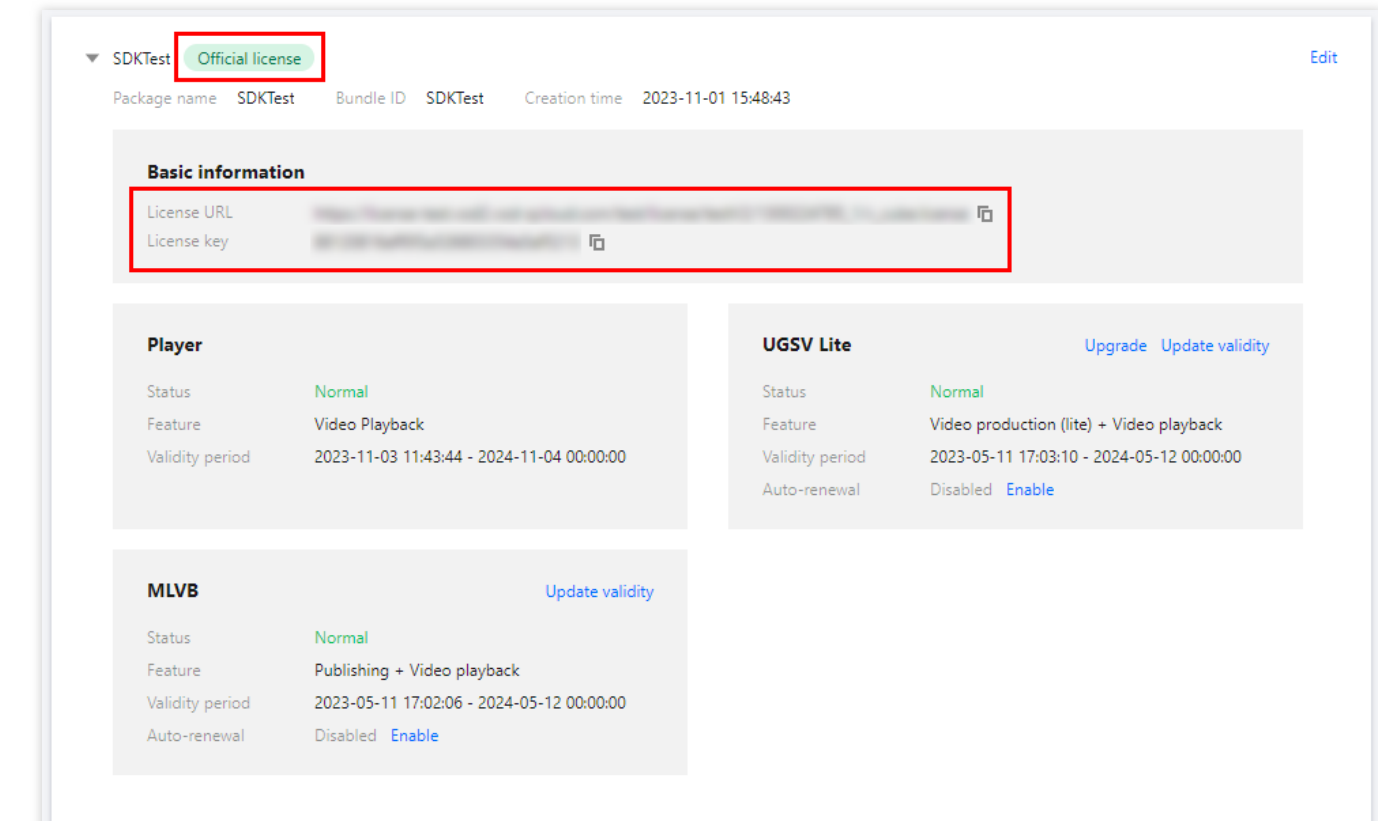

1. 选择您需要增加**短视频**(短视频制作 + 视频播放)功能的正式应用,单击解锁新功能。

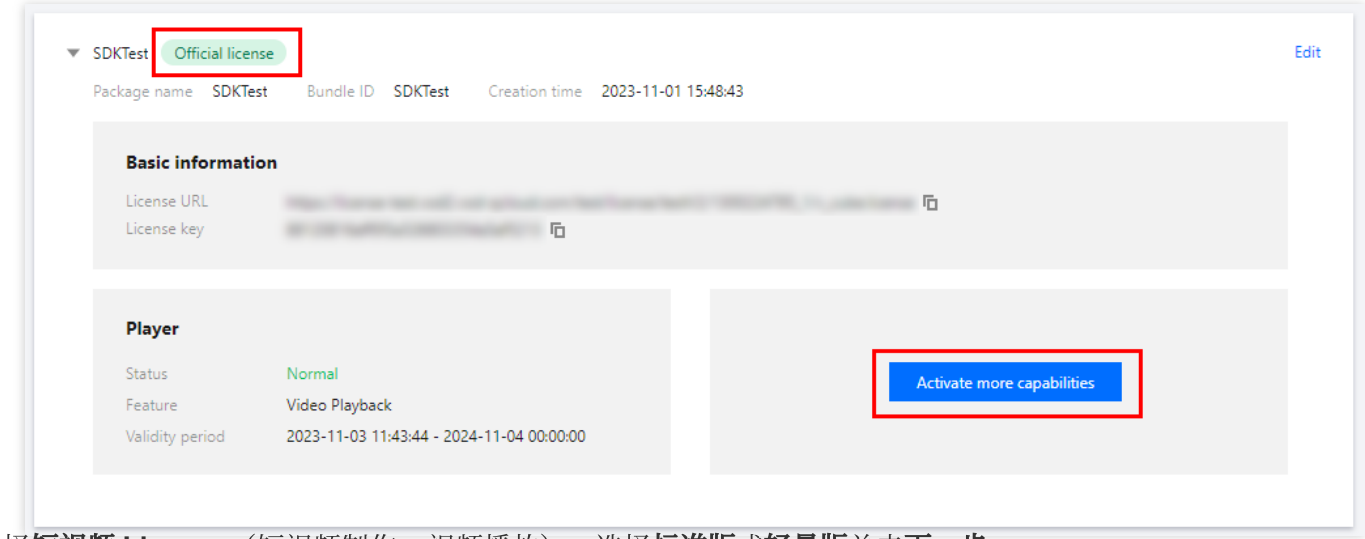

2. 选择短视频 License (短视频制作 + 视频播放), 选择标准版或轻量版单击下一步。

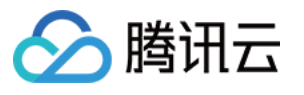

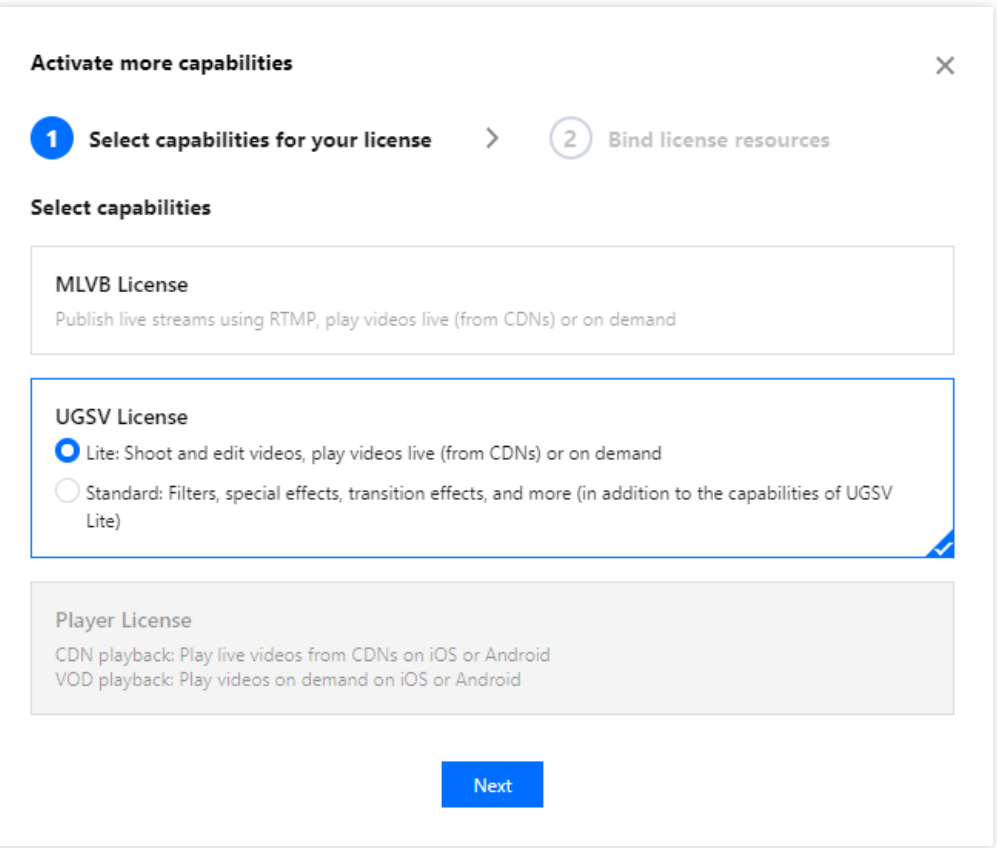

3. 进入选择资源项并绑定 License 界面, 点击立即绑定, 选择未绑定的短视频 License (若没有可绑定的 License 资 源,可前往 音视频终端 SDK 购买页 购买), 并单击确定即可在应用下生成正式版短视频功能。

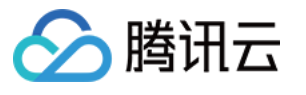

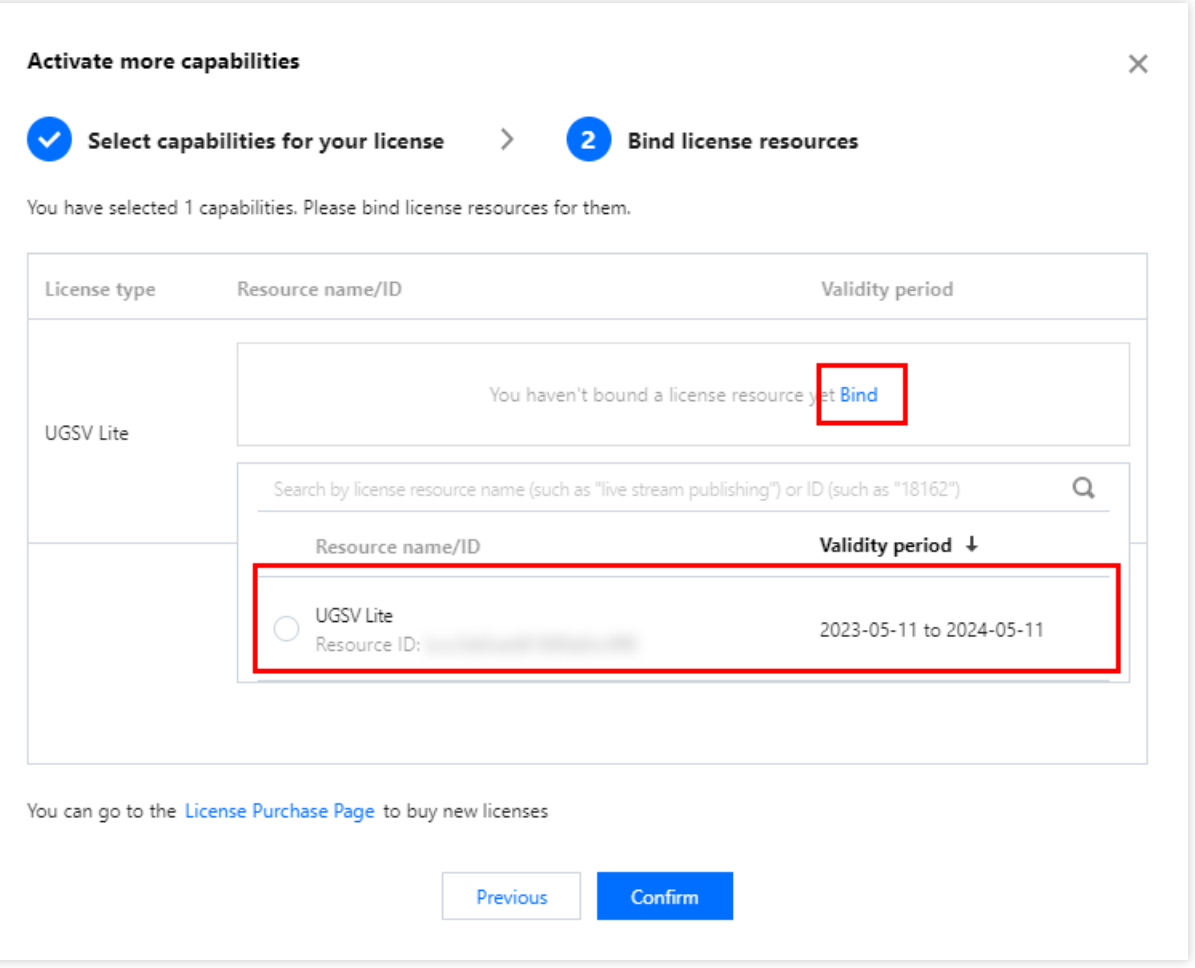

#### 更新正式版 **License** 有效期

您可以登录实时音视频、 [云直播](https://console.tencentcloud.com/live/license) 或 [云点播任](https://console.tencentcloud.com/vod/license)何一个产品控制台 License管理 页面查看短视频正式版 License 的有效 期, 也可通过在[消息订阅](https://console.tencentcloud.com/message/subscription)中配置站内信/邮件/短信等消息接收渠道, 接收正式版 License 到期提醒。短视频正式版 License 将在到期时间距离当前时间为32天、7天、3天、1天时各向您发送一次到期提醒, 提示您及时续费以免影响 正常业务运行。若您的短视频正式版 License 已到期, 可进行如下操作进行续期:

1. 选择您需要更新有效期的 License, 单击短视频功能内的更新有效期。

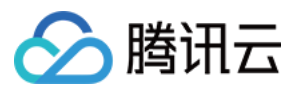

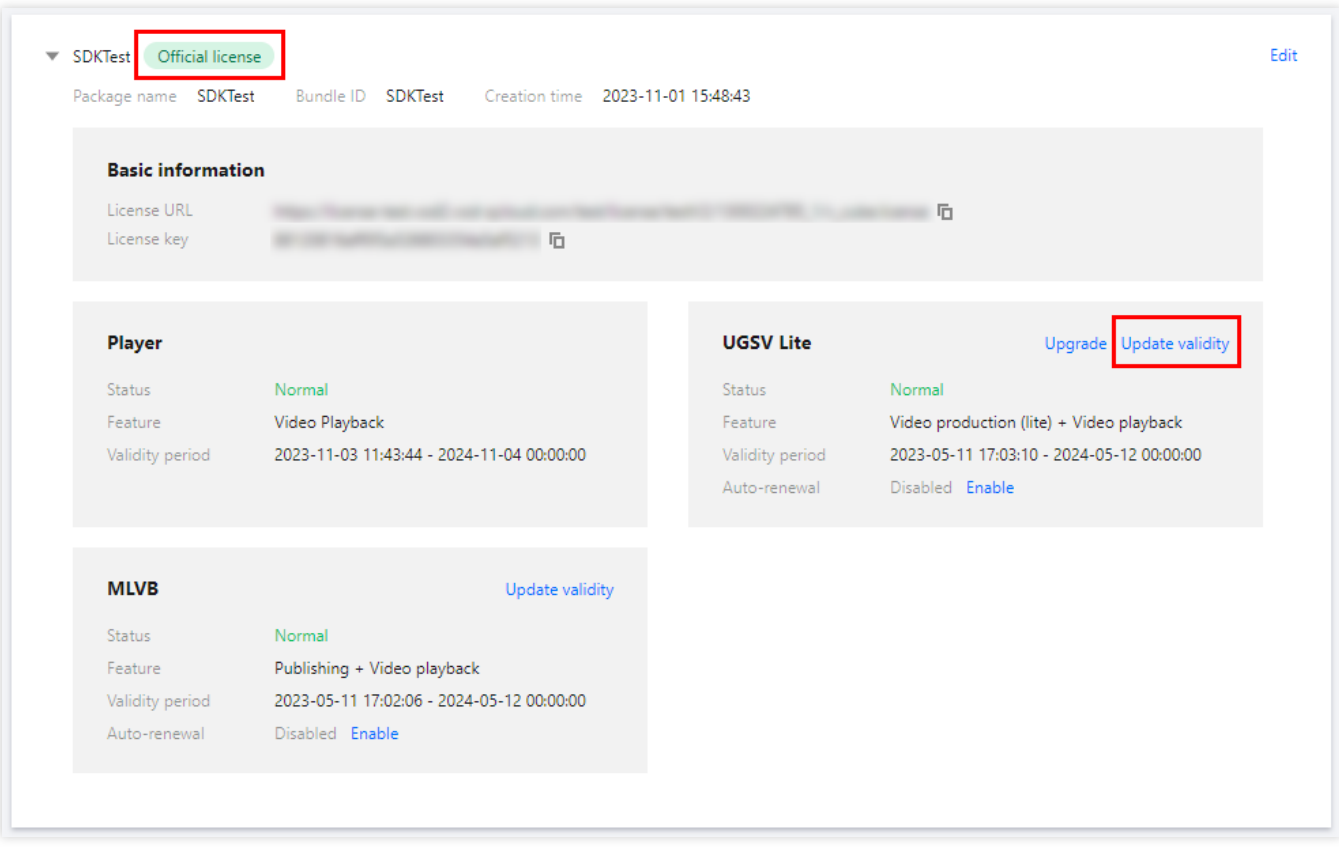

2. 当前 License 获取⽅式为直接购买获取,⽀持为当前 **License** 续费和选择其他 **License** 资源替换 2种更新有效期 的方式,具体如下。

#### 注意:

已开启自动续费的资源不支持选择其他 License 资源替换进行续期, 若您想变更为其他 License 的有效期, 请将当 前⾃动续费状态关闭。

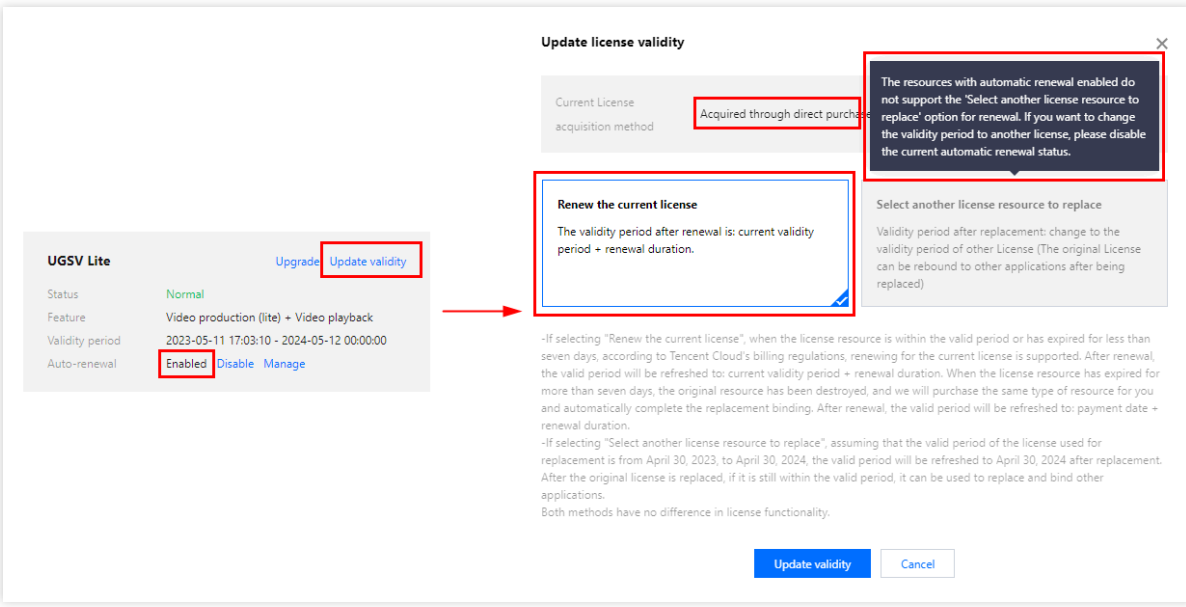

为当前 License 续费

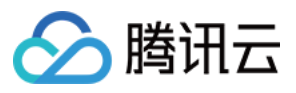

选择其他 License 资源替换

1. 点击为当前 License 续费, 点击更新有效期。

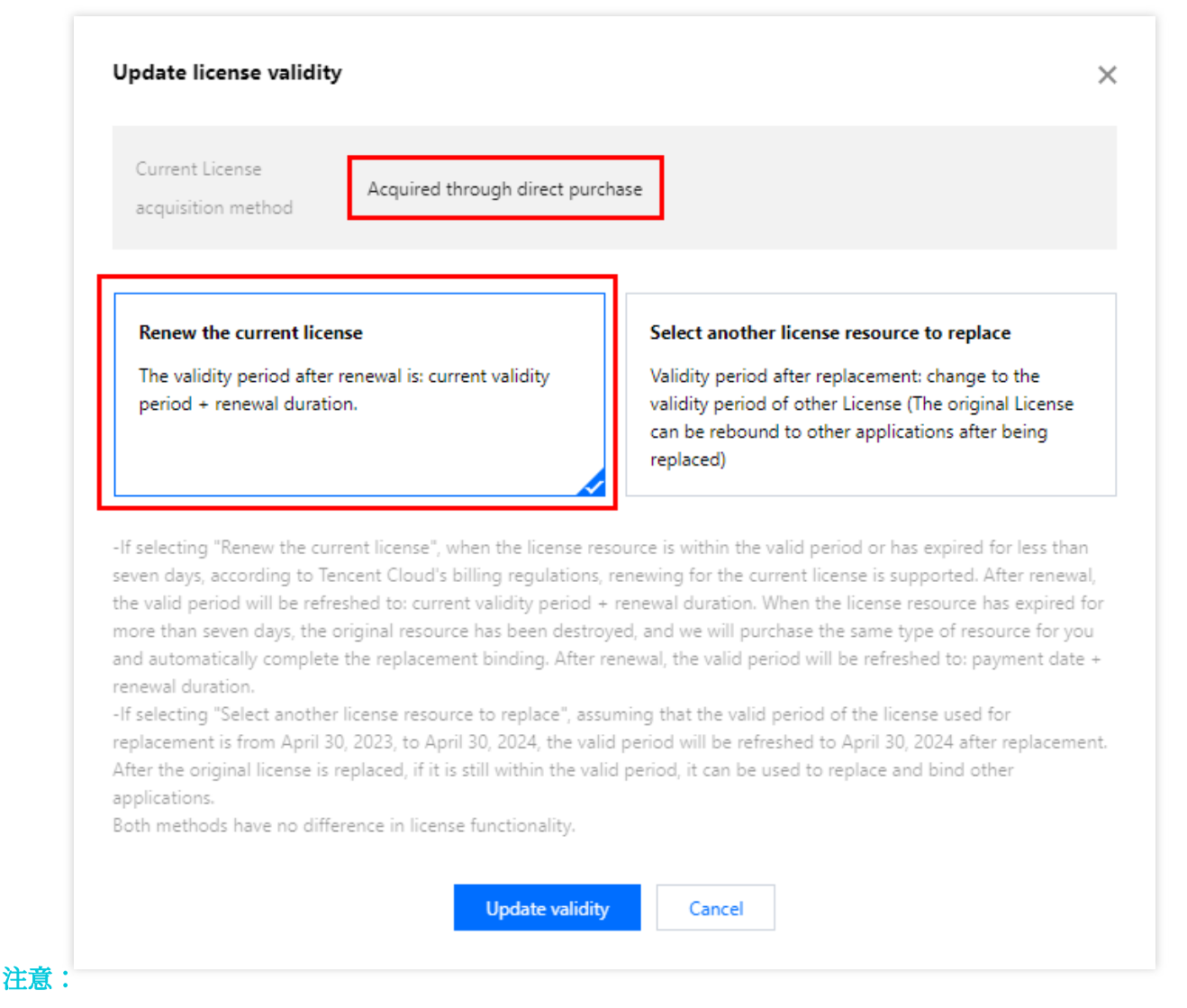

若选择为当前 **License** 续费:

当 License 资源在有效期内或者资源过期未超过七天时,根据腾讯云计费相关规定,都支持为当前 License 续费, 续 期后有效期刷新为: 当前有效期 + 续费时长;

当 License 资源过期超过七天时, 原有资源已经销毁, 我们将为您新购相同类型资源并自动完成替换绑定, 续期后有 效期刷新为: **付款日期 + 续费时长**。

2. 在续费界面**选择续费时长**, 短视频 License 以年为周期续费。点击确定续费延长 License 有效期

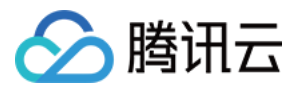

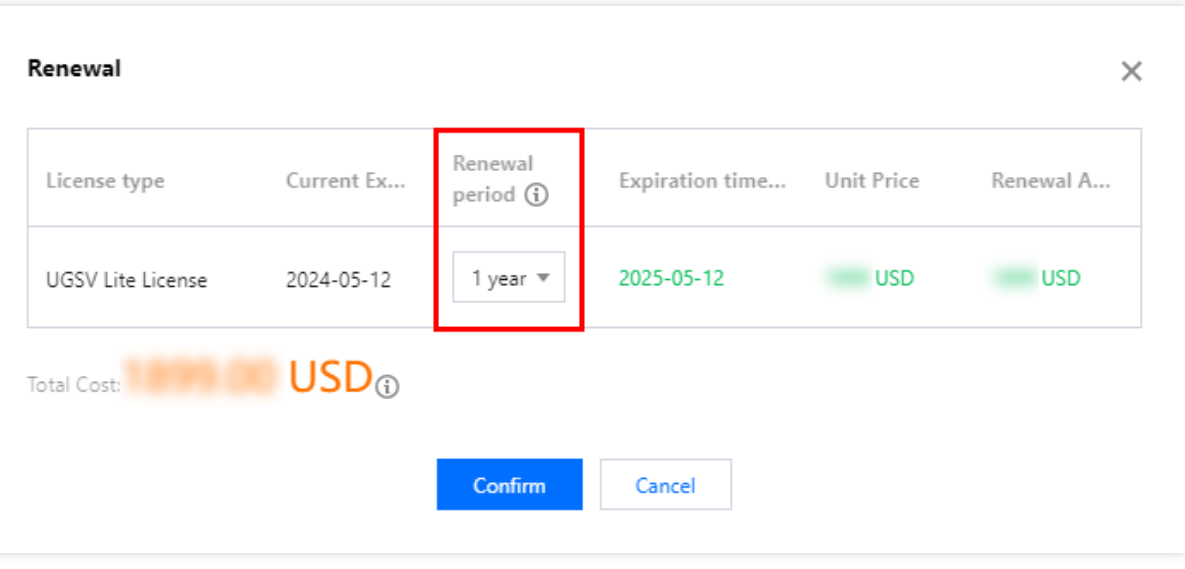

1. 点击选择其他 License 资源替换, 点击更新有效期。

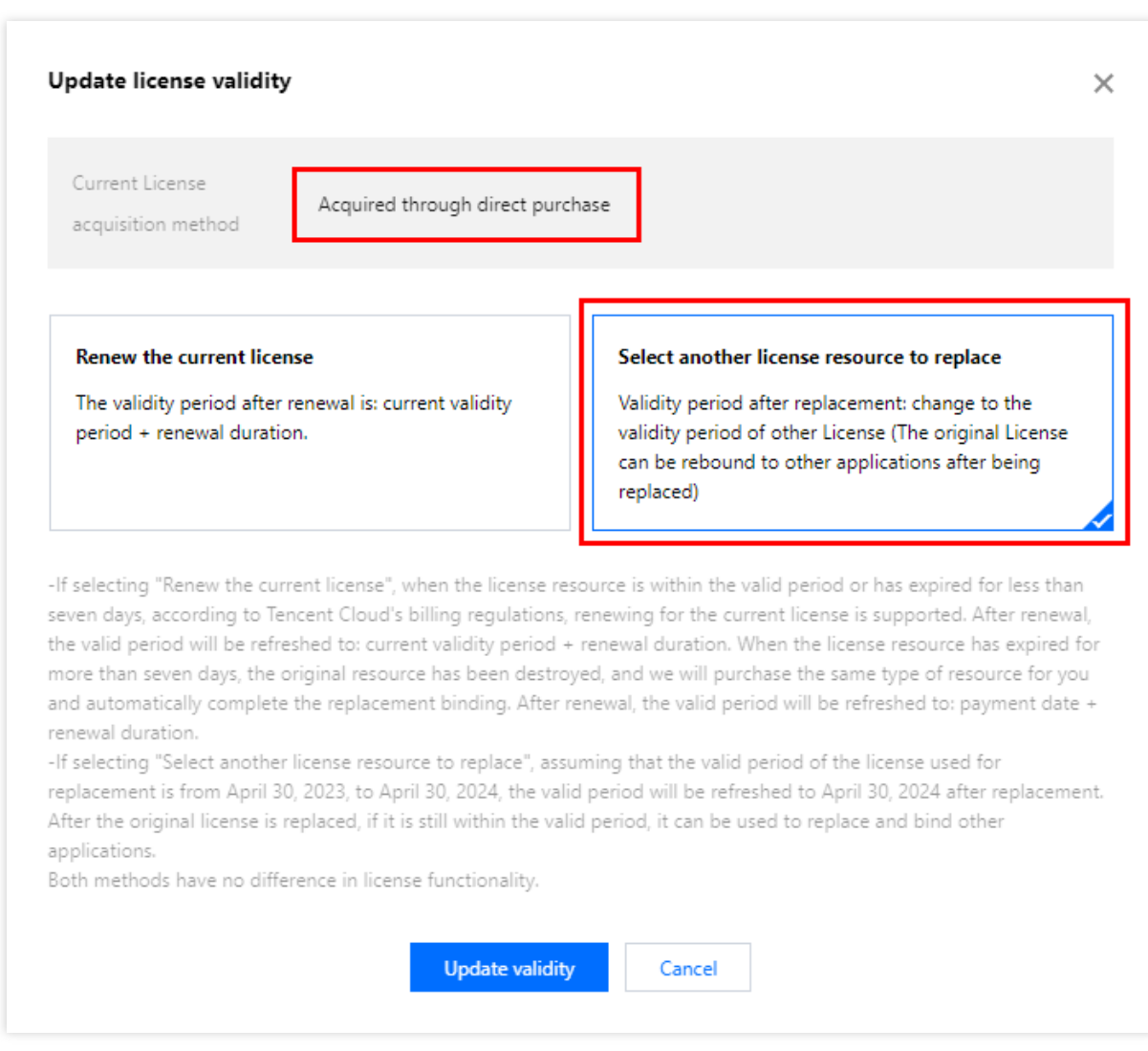

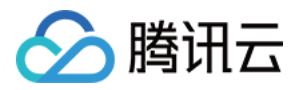

2. 在更新功能有效期界面, 点击立即绑定, 选择未绑定的短视频 License (若没有可绑定的 License 资源, 可前往 音视频终端 SDK 购买页 购买), 单击确定即可。

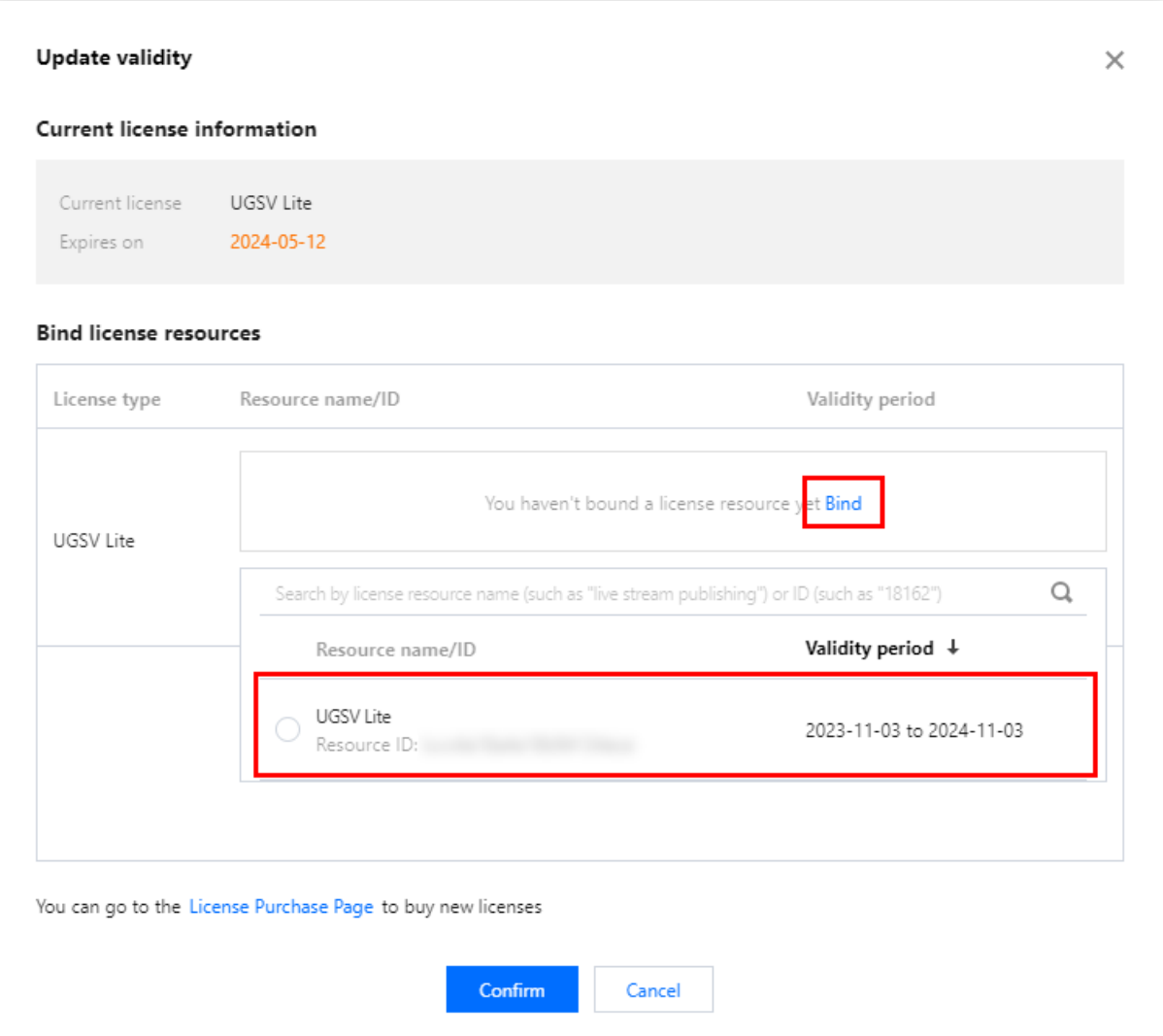

3. 查看更新后的有效期情况。

#### 注意:

短视频正式版 License 不支持信息修改,更新有效期不会改变原本的License信息。若您需要修改 License 信息, 购 买资源包后勿⽤于已创建 License 有效期的更新,请单击 新增**License** 来绑定新的包名信息。

# 轻量版升级标准版 License

若您已经具备短视频轻量版的正式版 License, 且需要变速录制、背景音乐、滤镜特效等更强大的能力, 您可以通过 以下方式升级为短视频标准版的正式版 License,解锁更多功能:

1. 选择需要升级的正式轻量版 License,单击短视频功能内的升级。

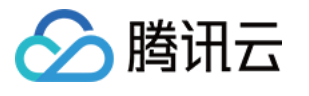

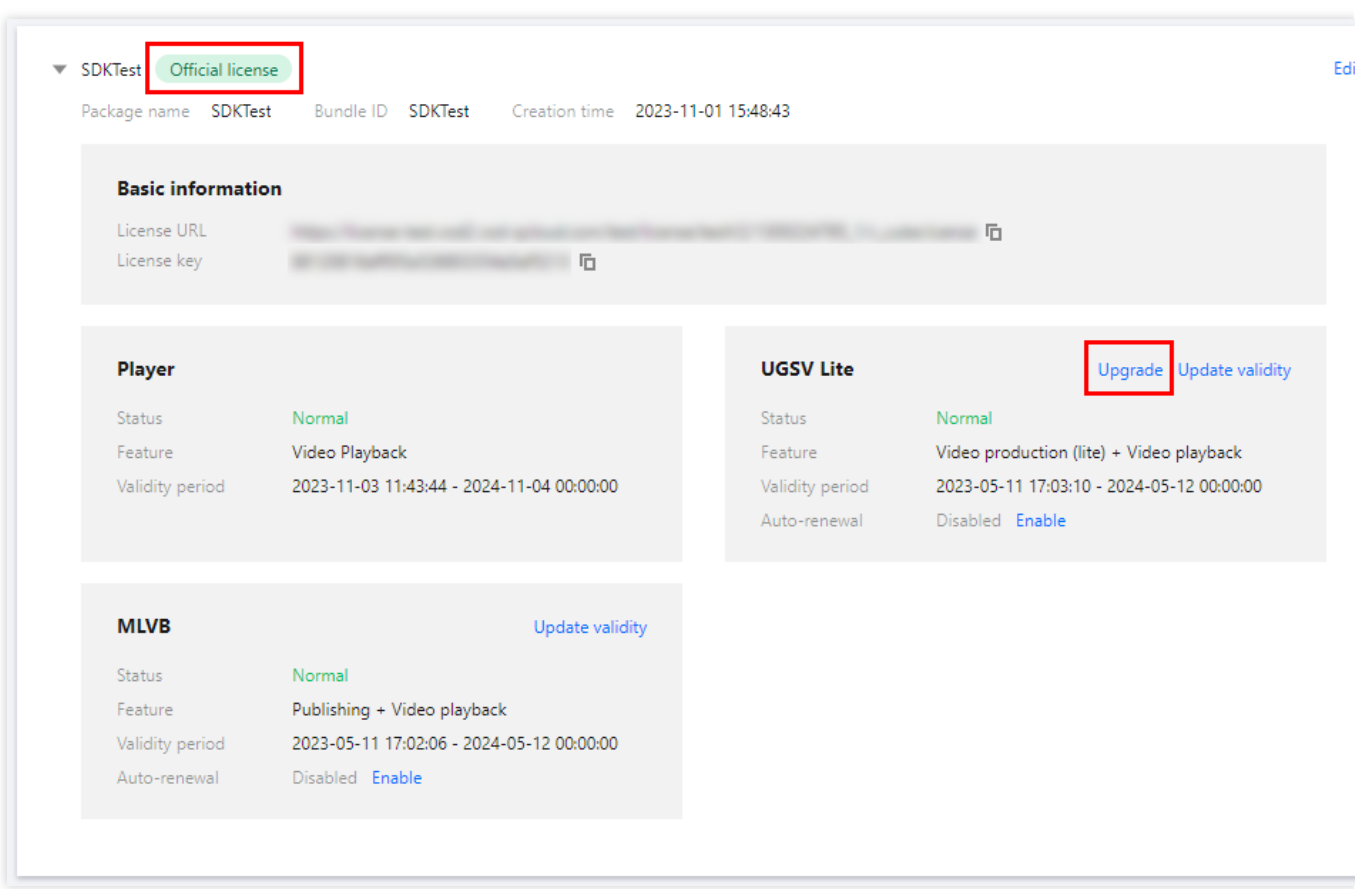

2. 进入升级功能界面,单击立即绑定,选择需要绑定的短视频标准版 License,单击确定即可升级到短视频标准版 的正式版 License。

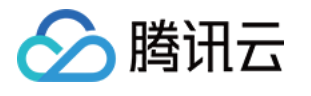

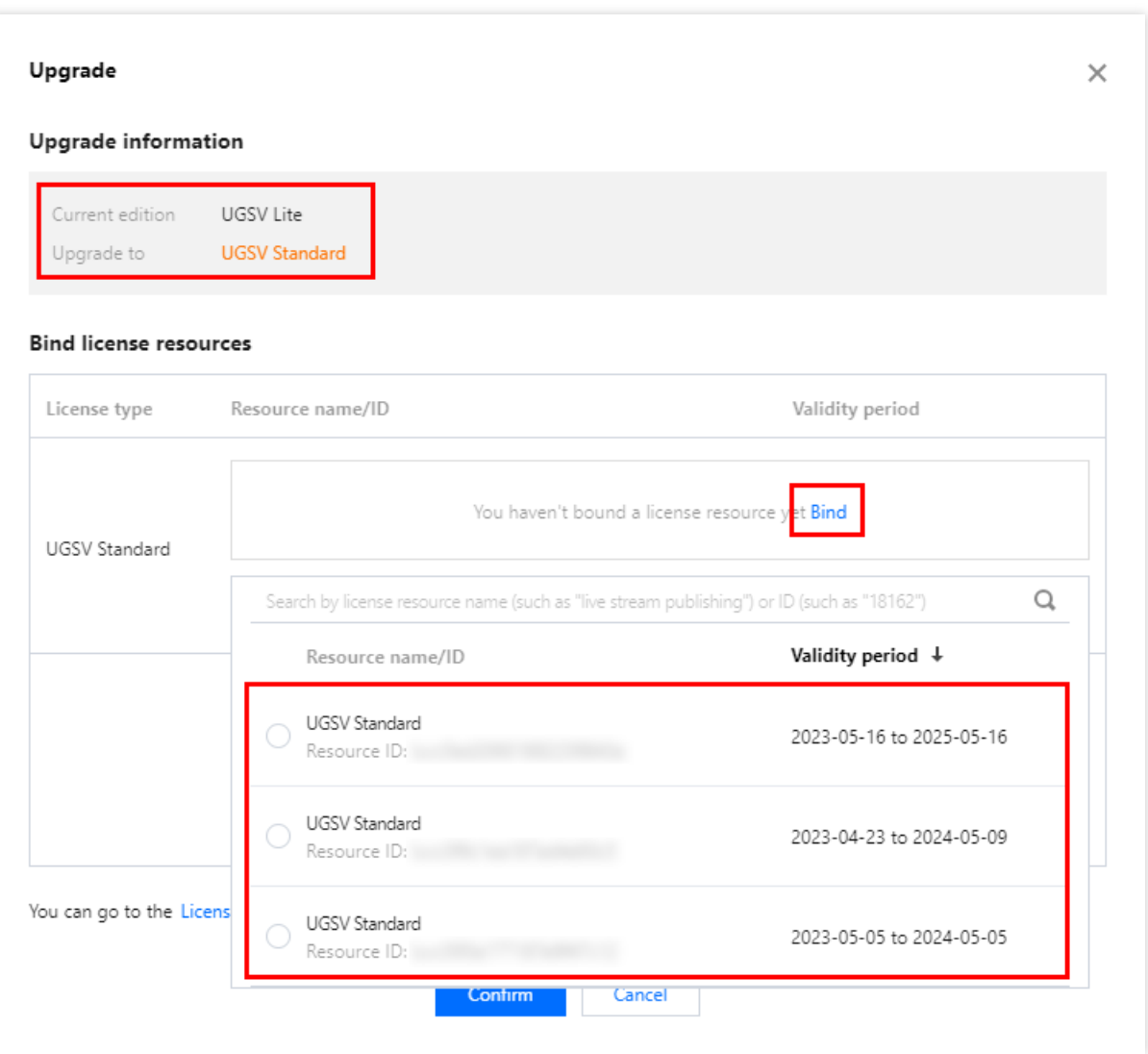

#### 注意:

短视频轻量版正式版 License 成功升级为短视频标准版正式版 License 后, 原有绑定短视频轻量版 License 会进行 释放, 即结束绑定关系, 此轻量版 License 可重新绑定其他应用内的短视频功能。

# 标准版降级轻量版 License

若您需将正在绑定的短视频标准版 License 降级为短视频轻量版,可在标准版即将到期的七天内进行降级操作: 1. 选择需要降级的正式标准版 License,单击短视频功能内的降级。

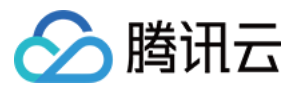

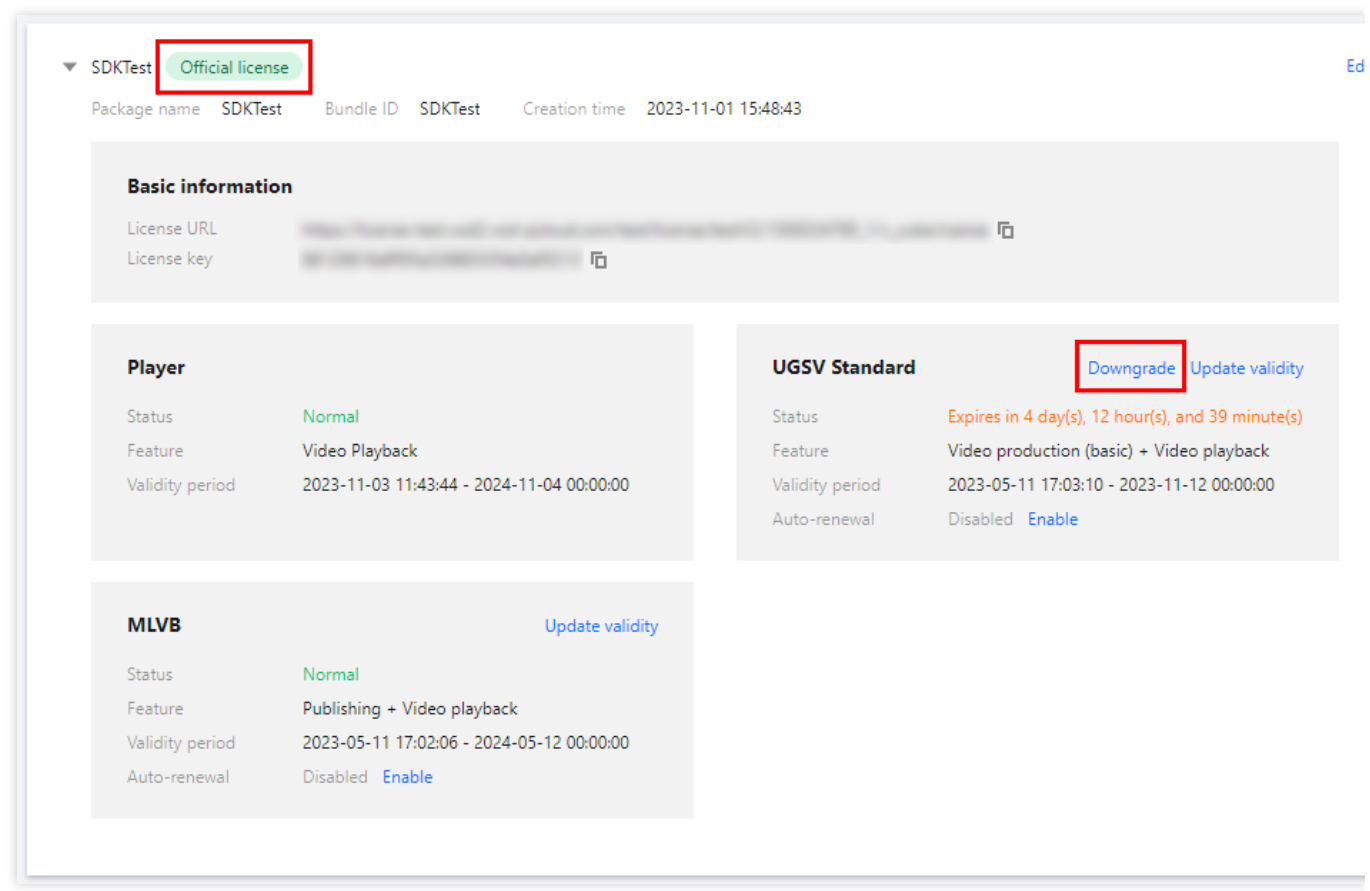

2. 进入降级功能界面,单击立即绑定,选择需要绑定的短视频轻量版 License,单击确定即可降级到短视频轻量版 的正式版 License。

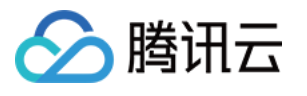

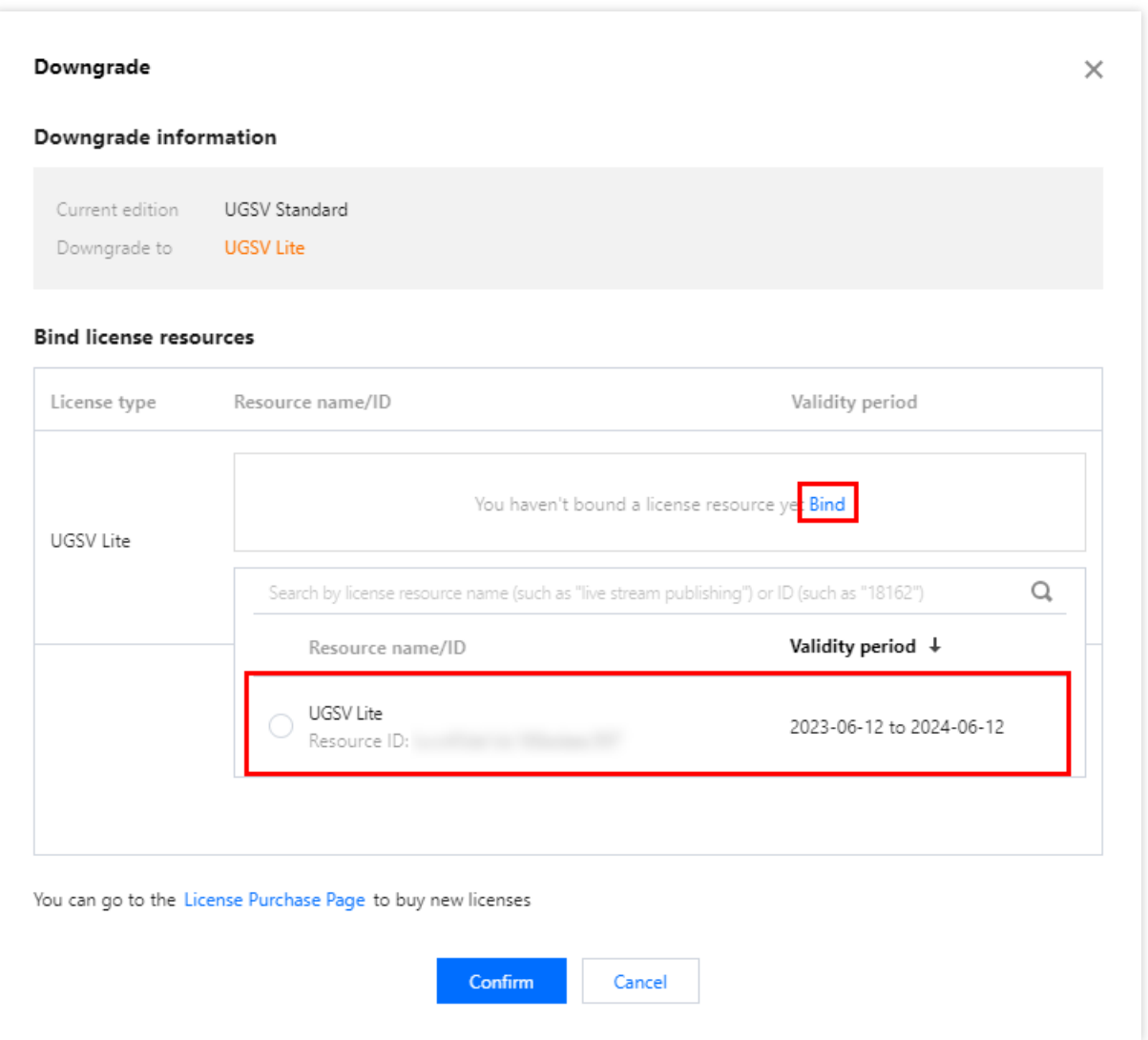

#### 注意:

短视频标准版正式版 License 降级为短视频轻量版正式版 License 后, 原有绑定短视频标准版 License 会进行释 放, 即结束绑定关系, 此标准版 License 可重新绑定其他应用内的短视频功能模块, 有效期不变。

### 自动续费

您可以通过控制台管理自动续费和费用中心管理自动续费 2种方式管理自动续费, 具体如下。

控制台管理⾃动续费

费用中心管理自动续费

通过 [直接购买](https://www.tencentcloud.com/document/product/1069/39093#) 获取的 License 支持开启自动续费, 开启自动续费的 License 资源**到期前3天将按年进行自动续费**, 开启前需保证账户可用余额的充足, 否则可能导致续期失败影响您的使用。

登录 实时音视频、 [云直播](https://console.tencentcloud.com/live/license) 或 [云点播](https://console.tencentcloud.com/vod/license)任何一个产品控制台的 License 管理页面, 找到您需要管理自动续费的 License :

1. 开启自动续费。

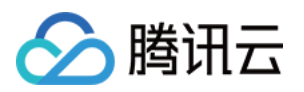

1.1 License 的自动续费在未开启状态下可点击开启自动续费,到期前3天将按年自动扣款并续期。

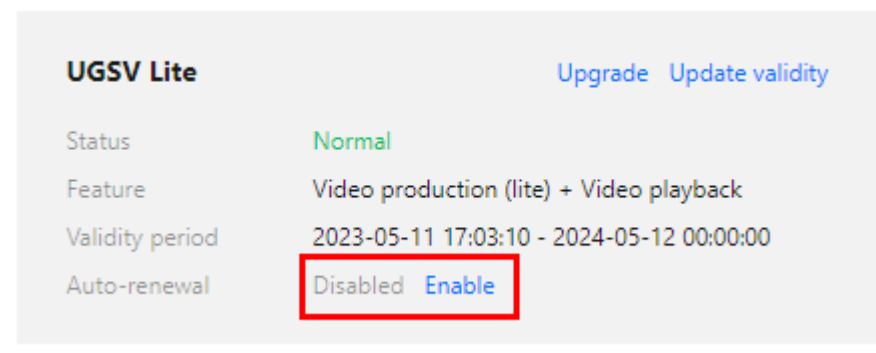

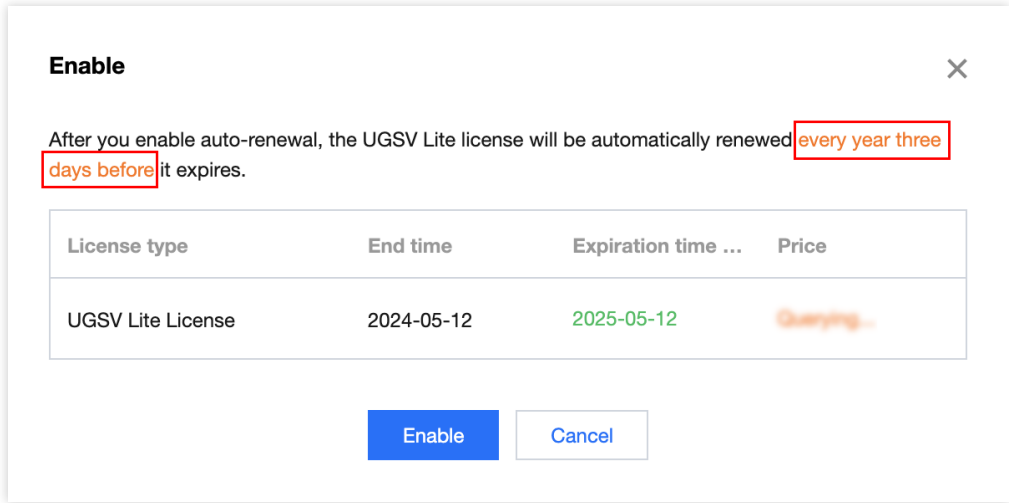

1.2 自动续费状态转为已开启。

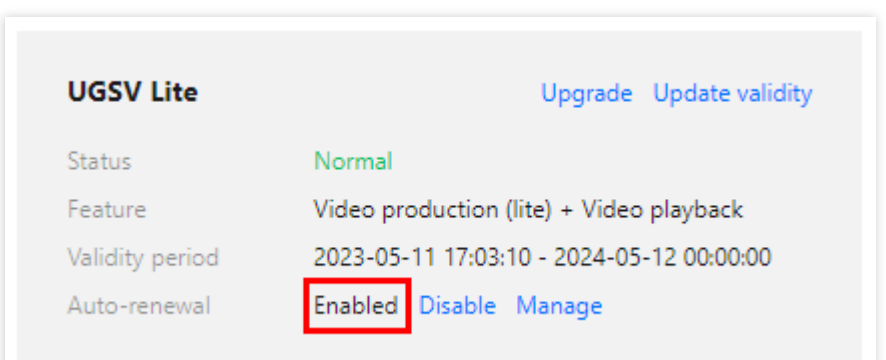

2. 关闭自动续费。License 的自动续费在已开启状态下可点击关闭自动续费, 到期后将不再自动续费。

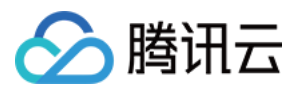

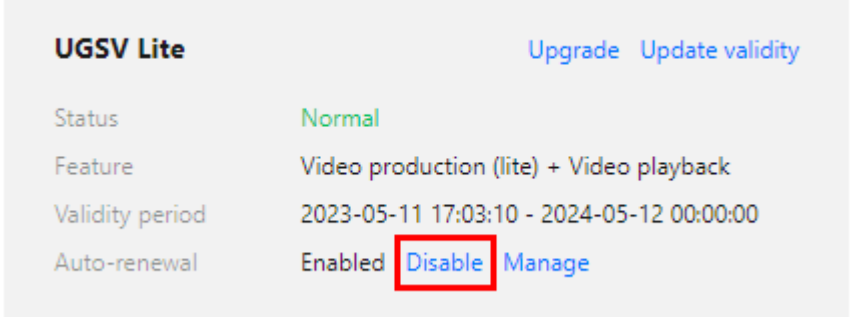

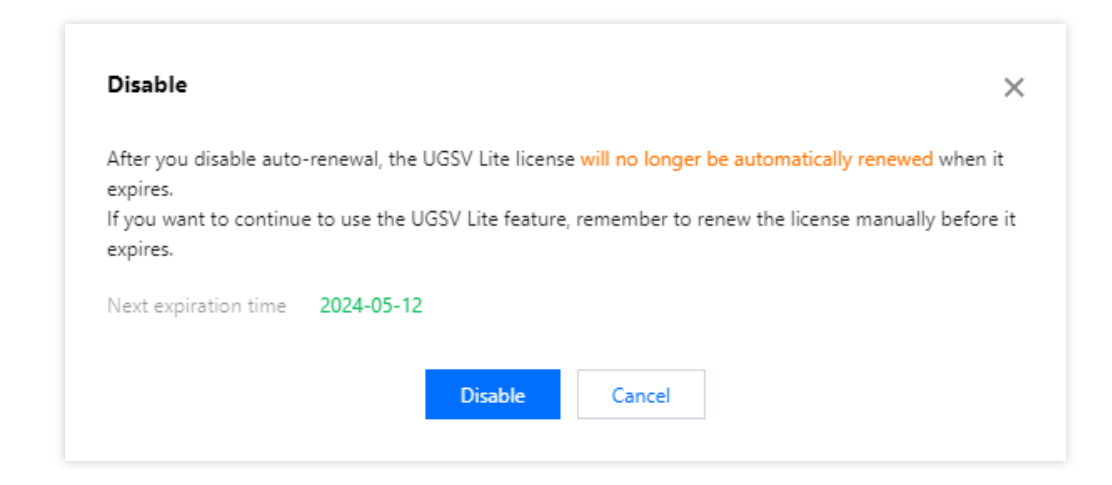

#### 您可以前往 [续费管理](https://console.tencentcloud.com/account/renewal) 将资源设为⾃动续费。

在右侧搜索框中搜索短视频, 找到对应资源, 点击设为自动续费即可。

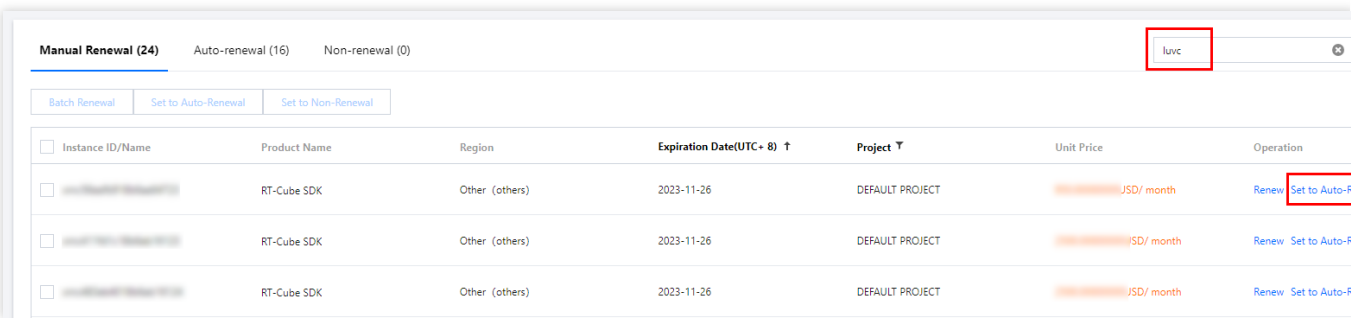

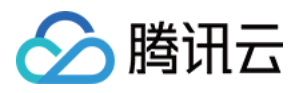

# <span id="page-19-0"></span>配置查看 License

最近更新时间:2023-06-16 10:13:18

### 短视频 License

#### 配置方法

在调用 SDK 的相关接口前调用如下所示方法进行 License 的设置。

**iOS**

建议在 [AppDelegate application:didFinishLaunchingWithOptions:] 中添加:

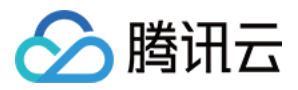

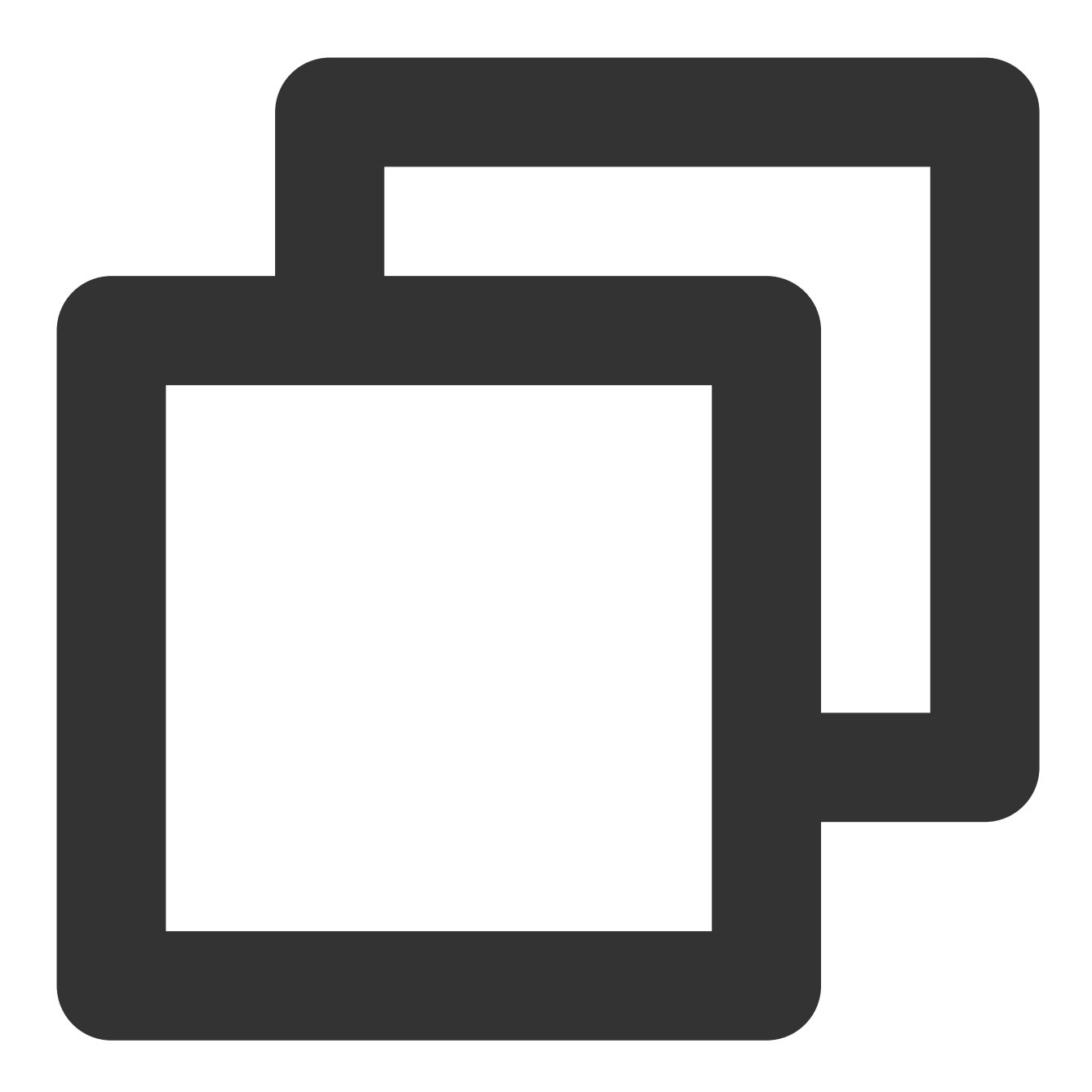

```
- (BOOL)application:(UIApplication *)application didFinishLaunchingWithOptions:(NSD
   NSString * const licenceURL = @"<获取到的licenseUrl>";
   NSString * const licenceKey = @"<获取到的key>";
   //TXUGCBase 位于 "TXUGCBase.h" 头⽂件中
    [TXUGCBase setLicenceURL:licenceURL key:licenceKey];
   NSLog(@"SDK Version = %@", [TXUGCBase getSDKVersionStr]);
    return YES;
}
- (void)onLicenceLoaded:(int)result Reason:(NSString *)reason {
   NSLog(@"onLicenceLoaded: result:%d reason:%@", result, reason);
}
```
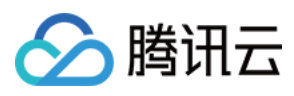

@end

#### **Android**

建议在 application 中添加:

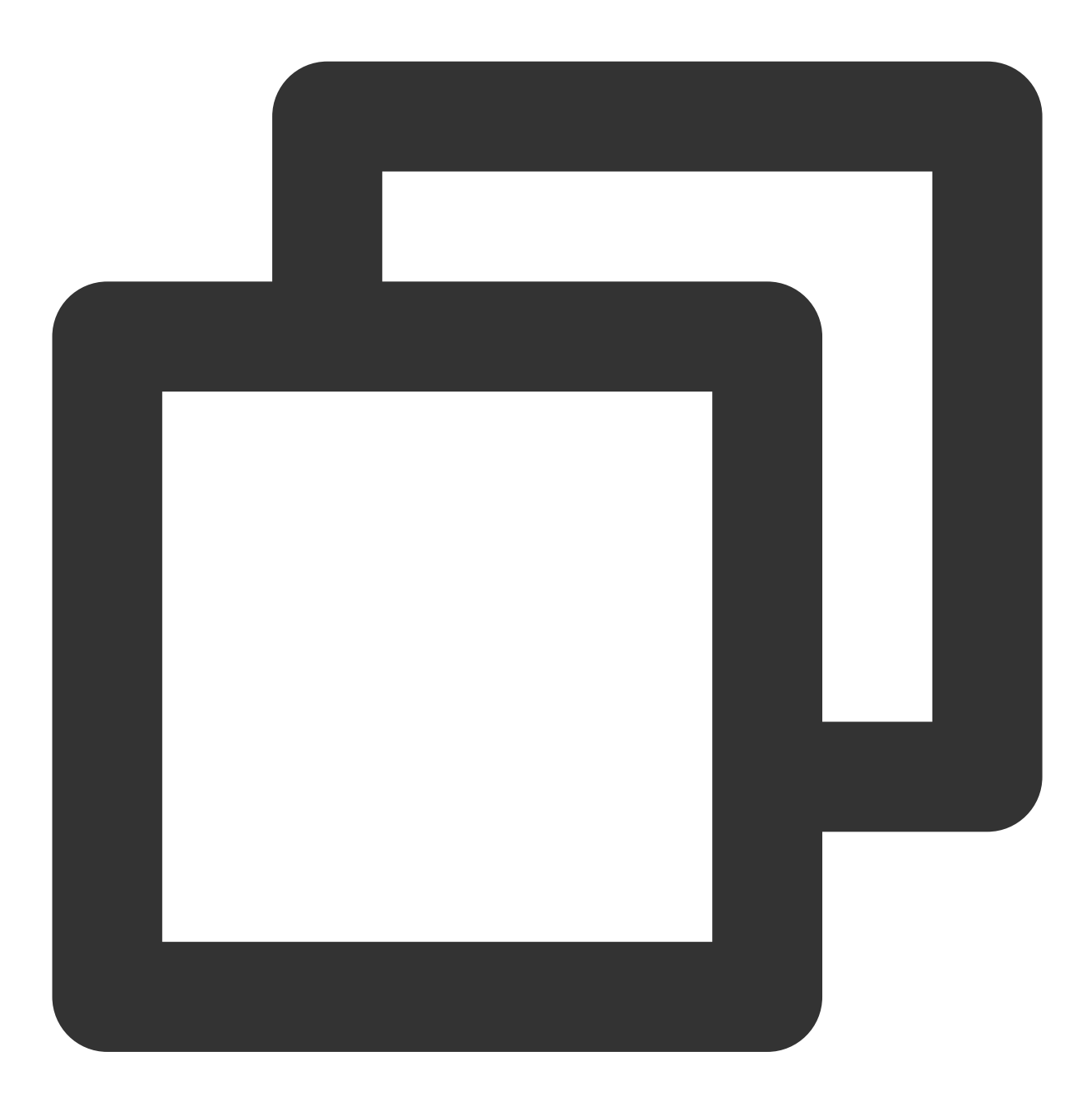

```
public class MApplication extends Application {
 @Override
 public void onCreate() {
    super.onCreate();
    String licenceURL = ""; // 获取到的 licence url
```
![](_page_22_Picture_1.jpeg)

```
String licenceKey = " " ; // 获取到的 licence key
     TXUGCBase.getInstance().setLicence(this, licenceURL, licenceKey);
     TXUGCBase.setListener(new TXUGCBaseListener() {
         @Override
         public void onLicenceLoaded(int result, String reason) {
             Log.i(TAG, "onLicenceLoaded: result:" + result + ", reason:" + reason)
        }
     });
}
}
```
#### 说明:

直播 License、短视频 License 和视频播放 License, 若 licenceURL 一样, 全局仅设置一次即可, 无需重复设置。 您可以登录实时音视频、 [云直播](https://console.tencentcloud.com/live/license) 或 [云点播任](https://console.tencentcloud.com/vod/license)何一个产品的控制台, 申请免费测试 License或 [购买正式版](https://buy.tencentcloud.com/license) License。

#### 杳看方法

在 License 设置成功后稍等一段时间(依据网络情况而定),可以通过调用以下方法查看 License 信息。 **iOS**:

![](_page_23_Picture_1.jpeg)

![](_page_23_Picture_2.jpeg)

NSLog(@"%@", [TXUGCBase getLicenceInfo]);

**Android**:

![](_page_24_Picture_1.jpeg)

![](_page_24_Picture_2.jpeg)

TXUGCBase.getInstance().getLicenceInfo(context);